## So erstellen Sie einen optimalen Screenshot zur Planung Ihrer neuen Beregnungsanlage

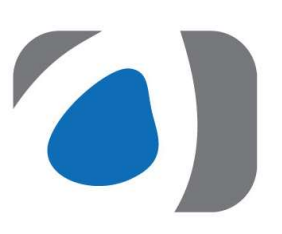

1. Öffnen Sie Google Maps auf Ihrem Computer und geben in die Suche die gewünschte Adresse ein, auf der die Beregnungsanlage geplant werden soll.

2. Zoomen Sie mit + möglichst weit in die Karte hinein.

- 3. Schalten Sie unter "Ebenen" auf die Satelliten-Ansicht
- 4. Klicken Sie mit der rechten Maustaste auf den Startpunkt.
- 5. Wählen Sie die Option Entfernung messen aus.

6. Klicken Sie 2 Punkte in dem zu bewässernden Grundstücksbereich an, um eine Strecke zu zeichnen. Notieren Sie auf dem Screenshot das Längenmaß der Strecke. Zur Sicherheit können Sie gerne auch noch eine zweite Strecke mit einem Maß versehen.

Tipp: Wenn Sie einen Punkt oder Pfad verschieben möchten, klicken Sie diesen an und ziehen Sie ihn an die gewünschte Stelle. Um einen Punkt zu entfernen, klicken Sie einfach darauf.

7. Wenn Sie fertig sind, erstellen Sie einen Screenshot Ihres aktuellen Browerserbildes speichern dies als Datei auf Ihrem Rechner und laden es als Anhang in unserem Kontaktformular hoch.

8. Abschließend, klicken Sie auf der Karte unten auf "Schließen".

TIPP: Ein geeignetes Erweiterungsprogramm zur Erstellung eines Screenshots für Ihren Browser wäre "Easy Screenshot". Einfach als Erweiterung für den Browser herunterladen und installieren.

## aquatechnik Beregnungsanlagen,

ein Geschäftsbereich der Manotura GmbH & Co. KG Prozessionsweg 38 - 48493 Wettringen Telefon: +49 (0) 2557-274 97 - 0 - E-Mail: info@aquatechnik.com